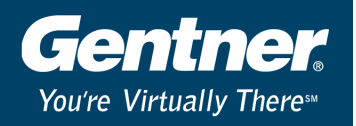

## **Upgrading AP800/400 Firmware for AP-Ware Use**

### **Procedure**

Each AP800 must have firmware version 2.4 or later and each AP400 must have firmware version 3.4 or later for proper data communication with AP-Ware. After you have installed AP-Ware on your computer, complete the following steps.

- 1. Connect an RS-232 serial cable from your PC to the AP unit. The cable must be a pin-to-pin configured cable with all 9 pins connected.
- 2. Determine the current firmware of your AP unit. The firmware version is displayed in the front panel LCD. If there is no letter following the version number, the firmware version is an **"a"** version. If the letter **e** follows the version number, the firmware version is an **"e"** version.
- 3. Open AP-Ware and click the New Site button on the toolbar.
- 4. The Site Properties window will open (see Figure 1). Select the Communications tab. From the drop-down menus, select the desired **COM Port** and **Baud Rate**. The Baud Rate selected here must match the Baud Rate as set on the AP unit.
- 5. Set **Flow Control** to None. Click OK to save the settings and close the window.

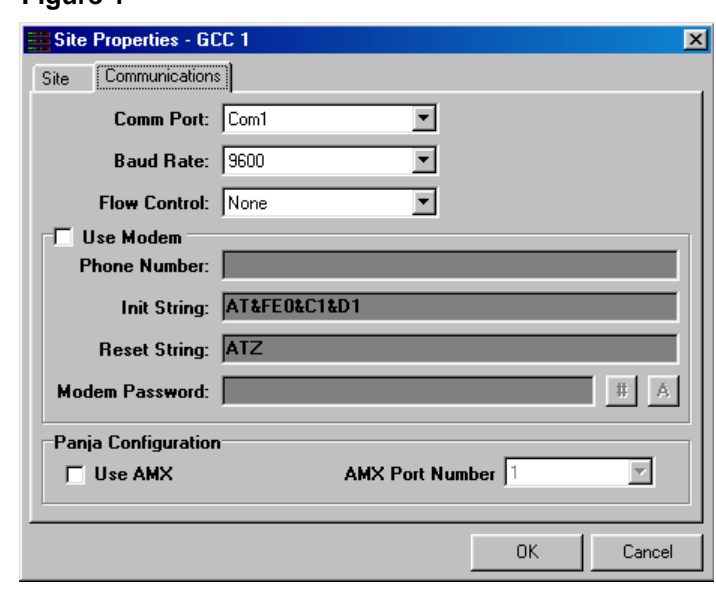

**Figure 1**

- 
- 6. Click the **Firmware Upload** button **T** on the toolbar to open the Firmware Uploader.
- 7. Click the **Browse** button (see Figure 2) to locate the firmware file.

# Technical Note Audio Perfect T100

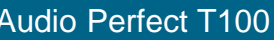

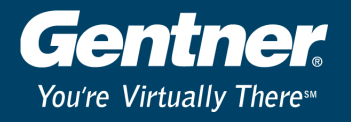

### **Figure 2**

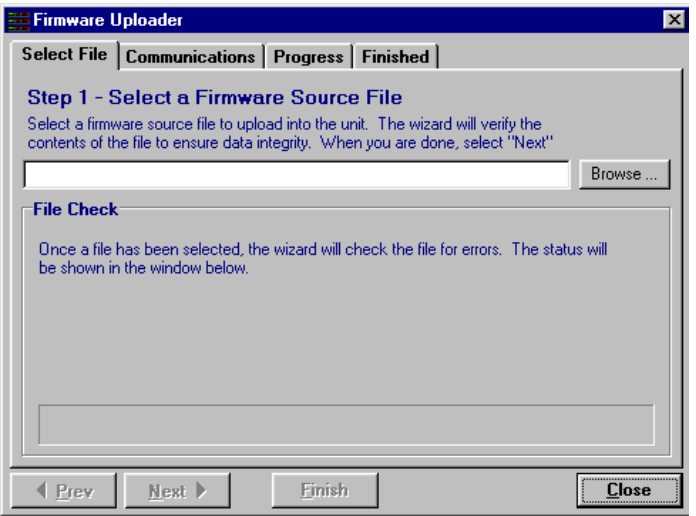

8. Select the firmware file (see Figure 3) that matches the current firmware version on your AP unit and click **Open**.

#### **Figure 3**

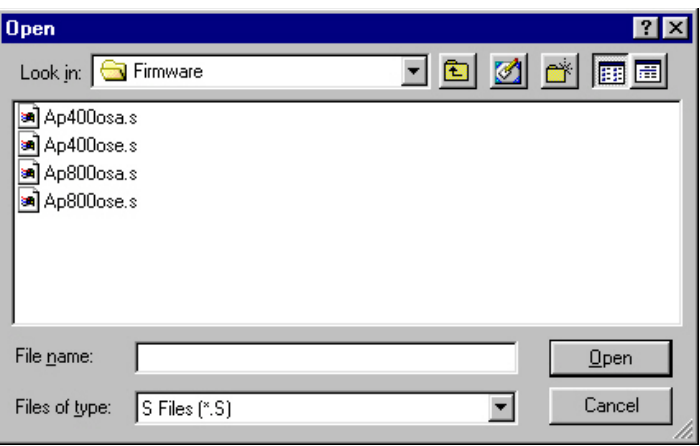

*Note: If there is no letter following the version number, select the appropriate osa.s file. If the letter e follows the version number, select the appropriate ose.s file. Example: AP400 VER 3.0 requires Ap400osa.s; AP400 VER 3.0e requires Ap400ose.s.*

- 9. The Firmware Uploader checks the file for errors. Click **Next**.
- 10. Select the COM Port to be used for the connection and click **Finish**.
- 11. The Progress and Finished tabs display the progress of the file upload. When the firmware is uploaded, click Start Over on the Finished tab to upload firmware to another unit, or click Close to exit the program.

*Note: Do not disconnect cables or otherwise interrupt the firmware upload process.*